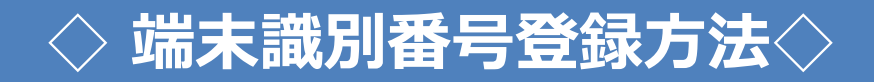

してください。 **1 10P画面** (https://simwarra.com) ヘアクセス

く

入力必須項目に全て入力してください。契約IDは「FLASH あんしんパック」オプションをお申し込みいただいた際に、 2 ご利用開始(課金開始)の1~2営業日後に、ご登録メールアドレス宛に送信されます。 ※エラーがあると再入力となります。 ※Android端末の場合、シリアル番号入力欄はありません。

 $\bullet\bullet\bullet\circ\circ$ 13:44  $84\%$  $\bullet\bullet\bullet\circ\circ$  $\widehat{\mathbf{r}}$ a simwarra.com  $\mathcal{C}$ 端末識別番号 仮登録  $\overline{\phantom{a}}$ 仮登録必要 仮登録内容 事項記載 の確認 3 仮登録 4 本登録 本登録 完了 下記のフォームに必要事項を入力し、本登録 を完了させてください。 本登録が正しく完了しない場合、保証が 適用外となりますのでご注意ください。 端末識別番号の確認方法 v iPhoneの場合 ń  $\leq$  $\Box$ ╗

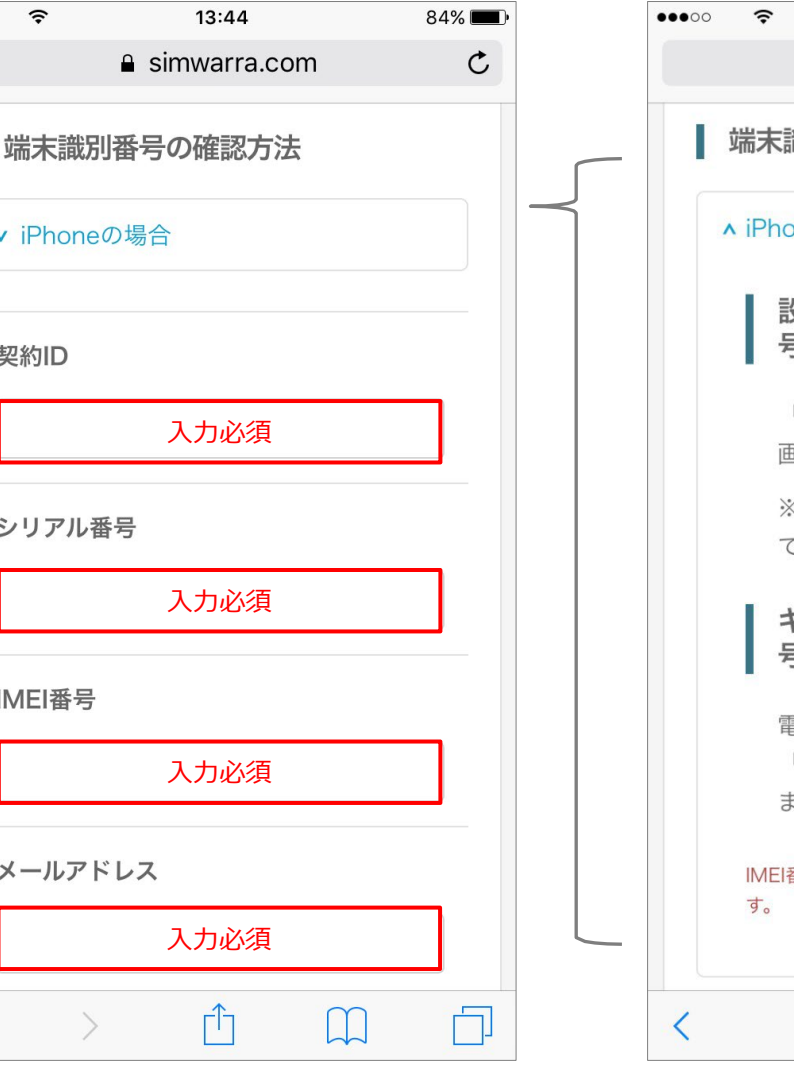

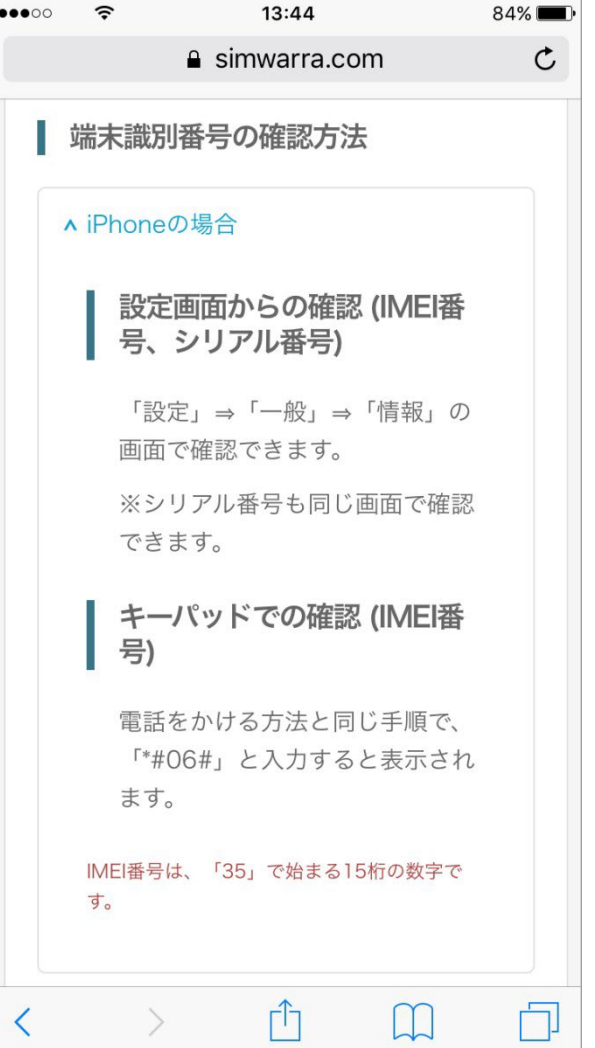

チェック欄の内容をご確認いただき、同意された場合にチェックをし、「登録内容を確認する」ボタンを押してください。 ※チェックをしないと、「登録内容を確認する」ボタンがアクティブにはなりません。 **3 4**

確認画面に移りますので、入力内容に誤りがないことを 確認して「確認メールを送信する」ボタンを押して本登録 にお進みください。

登録したメールアドレスに、仮登録メールが送信されます。

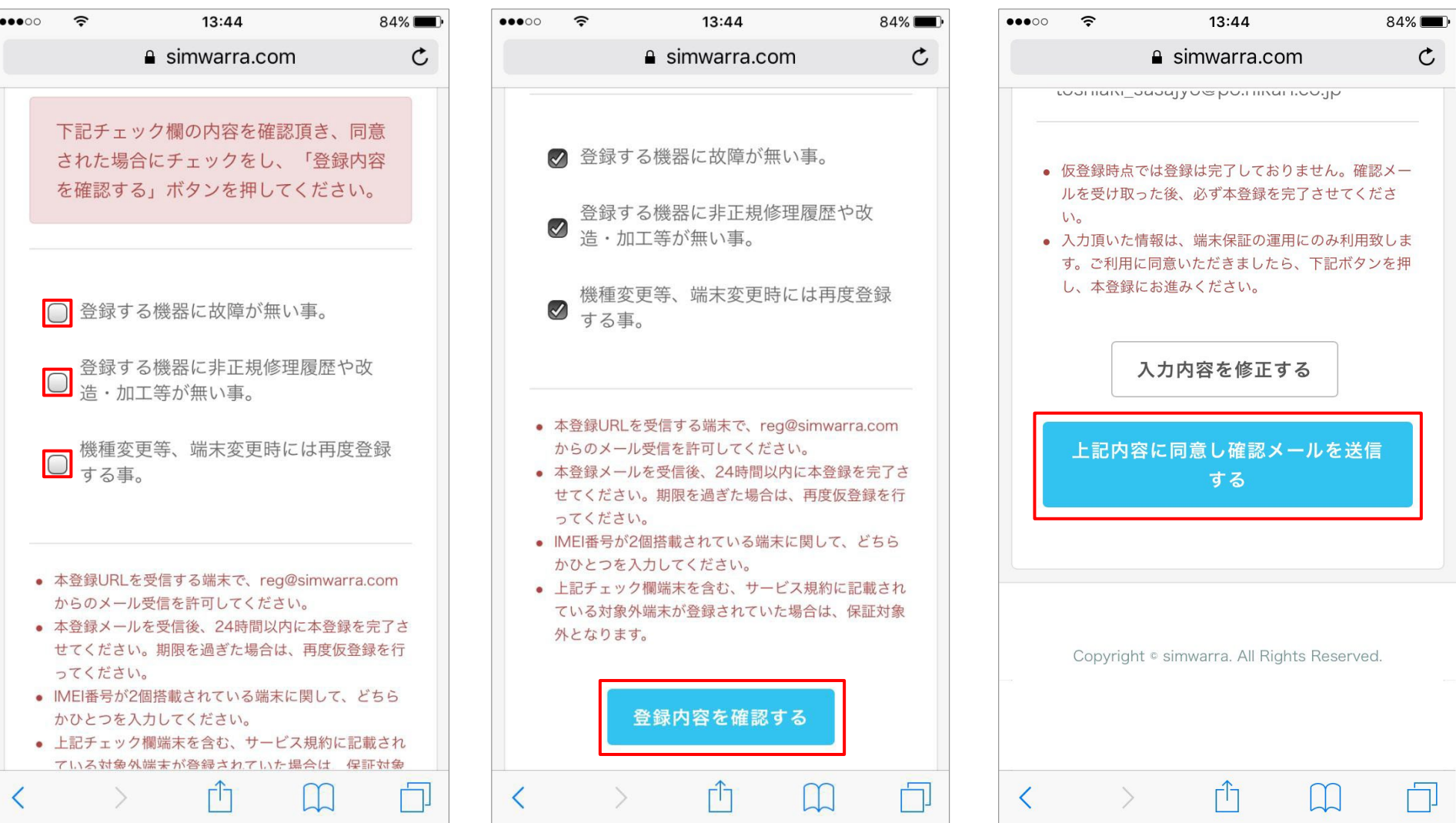

2

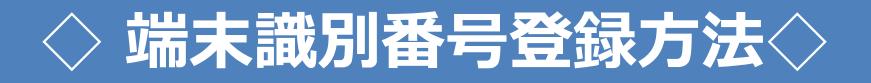

**5**メールが届くまでしばらくお待ちください。 仮登録完了の画面に移ります。

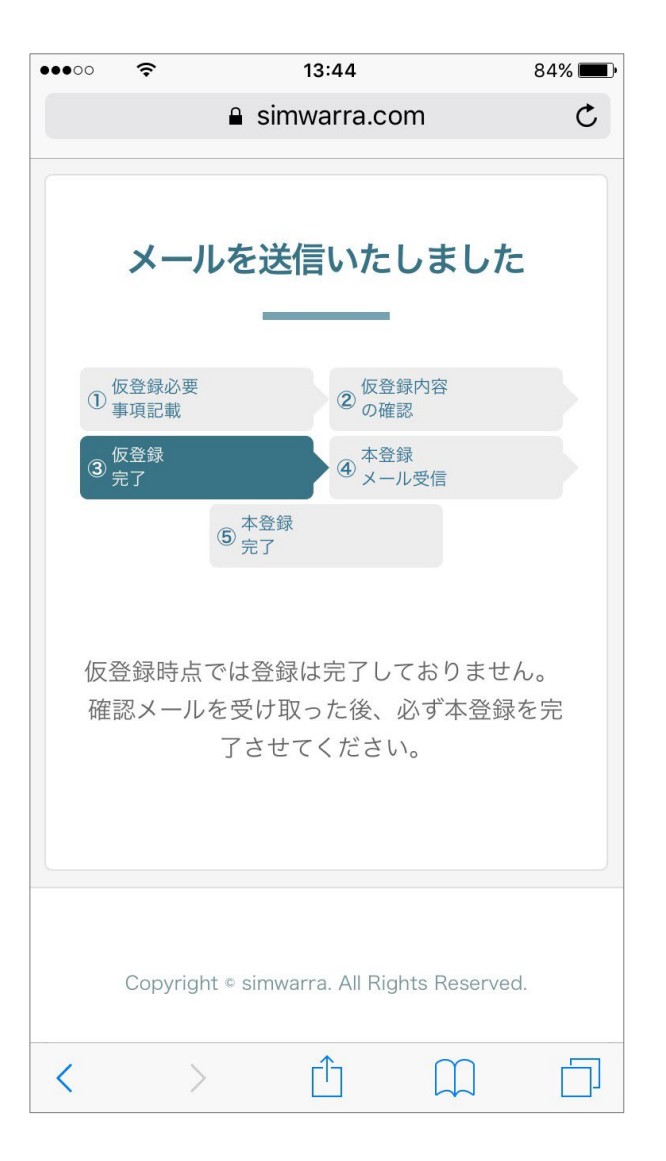

入力されたメールアドレス宛に「仮登録のお知らせ」が 届きます。契約ID等ご自身が入力されたものに間違 いがないかご確認の上、メール文中にあるURLに アクセスして本登録を完了してください。

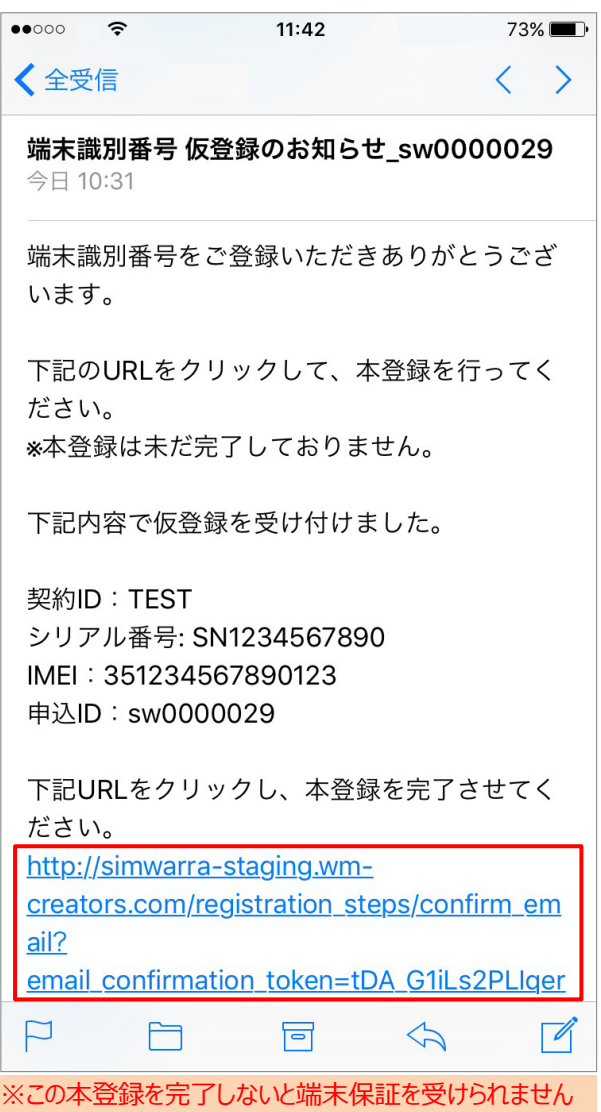

ので、必ず本登録まで完了してください。

**7** メール文中にあるURLにアクセスすると本登録完了となります。 お疲れ様でした!

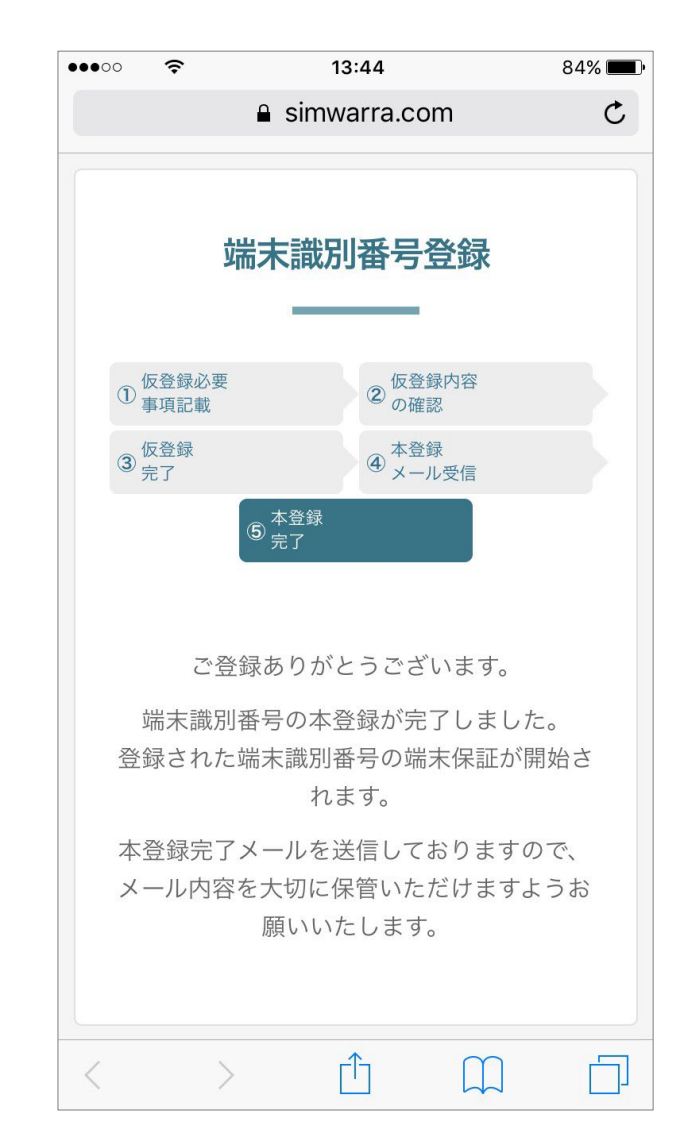

3